# **Szerzői regisztráció és bejelentkezés**

2019.01.25. - DE MTMT Adminisztrátorok

## **Regisztráció**

Az MTMT **honlapján** (mtmt.hu) a bal oldali menüben találjuk a "**Regisztráció**" hivatkozást.

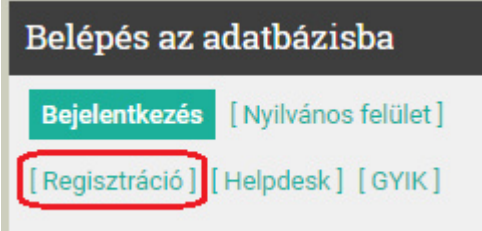

A megjelenő űrlap kitöltése után a "**Regisztráció küldése**" gombra kell kattintani.

Ekkor a rendszer a megadott e-mail címre levelet küld egy **megerősítő link**kel, amely 24 óráig érvényes.

A megerősítő linkre kattintáskor kapunk egy **visszaigazoló e-mail**t, valamint az intézményi adminisztrátorok is kapnak értesítést a rendszeren belül.

Az **adminisztrátori jóváhagyás**ról is kapunk értesítést e-mailben, ekkor léphetünk be a rendszerbe az e-mailben kapott felhasználói nevünkkel és a regisztrációkor megadott jelszóval.

## **Bejelentkezés**

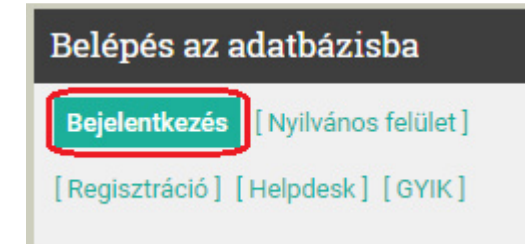

Az MTMT **honlapján** (mtmt.hu) a bal oldali menüben találjuk a "**Bejelentkezés**" gombot. Rákattintva a következő ablak ugrik fel:

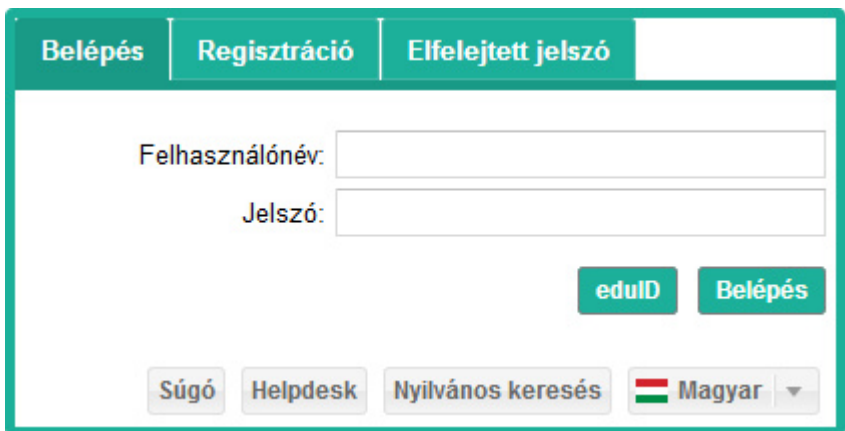

"**Felhasználónév**": a visszaigazoló e-mail tartalmazza

"**Jelszó**": a regisztrációkor adtuk meg

### **Bejelentkezés eduID segítségével**

Első alkalommal mindenképpen a felhasználónévvel és jelszóval kell belépnünk a rendszerbe. Azoknak is, akiknél az MTMT1-ben megtörtént az eduID összekapcsolás, mivel ezek az adatok a migráláskor elvesztek.

Az MTMT **honlapján** (mtmt.hu) a bal oldali menüben találjuk a "**Bejelentkezés**" gombot. Rákattintva a következő ablak ugrik fel:

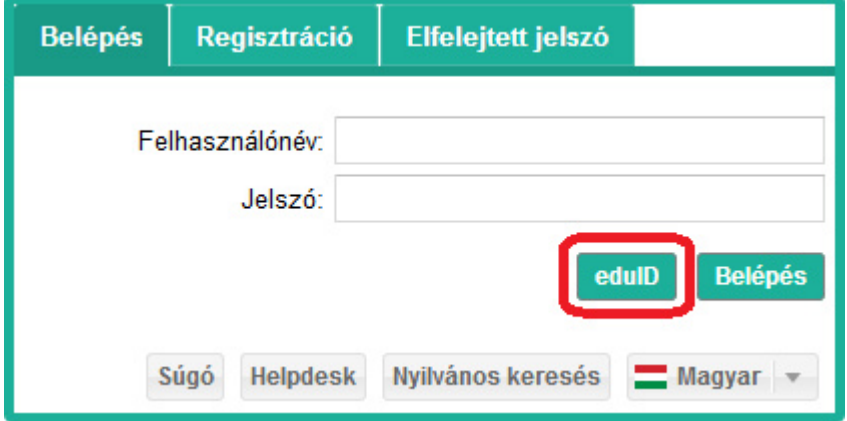

Kattintsunk az "**eduID**" gombra. A megjelenő ablakban válasszuk ki a listából a Debreceni Egyetemet.

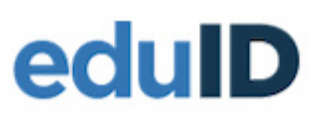

 $\bar{c}$ 

Í.

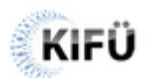

#### Kérjük, válasszon azonosító szervezetet!

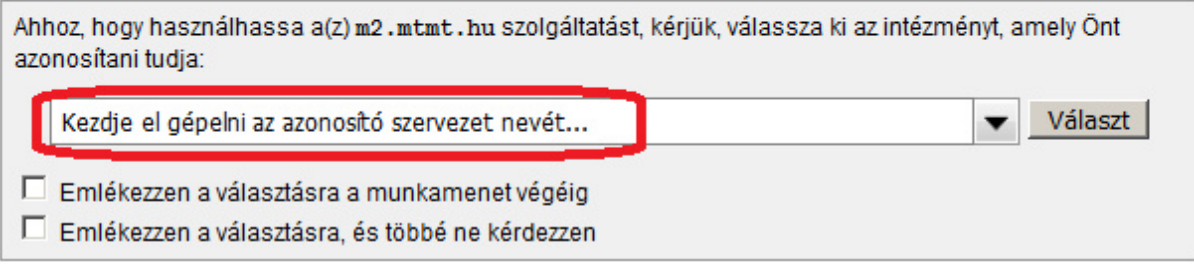

 $\overline{\mathcal{N}}$ 

 $\overline{\phantom{a}}$ 

A megjelenő ablakba írjuk be a hálózati azonosítónkat és a jelszavunkat:

## **Universitas Debreceniensis**

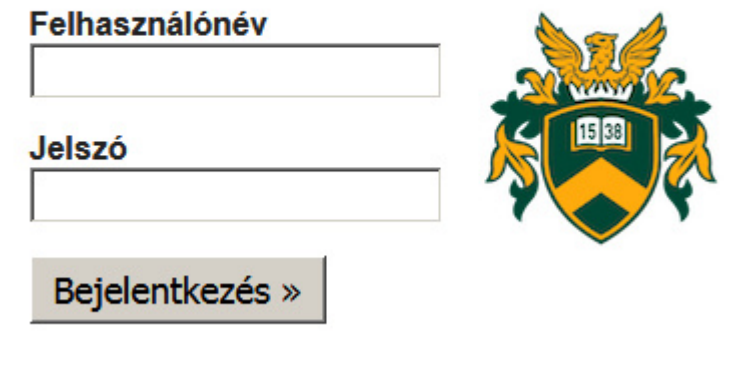